#### **BPC Competition Entry and Image Upload Page**

The image upload page can be accessed via the large green button at the bottom of the Club Rules page called "Competition Upload" on the BPC website at http://www.buxtonphotographicclub.co.uk/club\_rules.html

You will first be asked for a Username and Password. These are shown in the accompanying email. Enter the username and password and click on the "Submit" button.

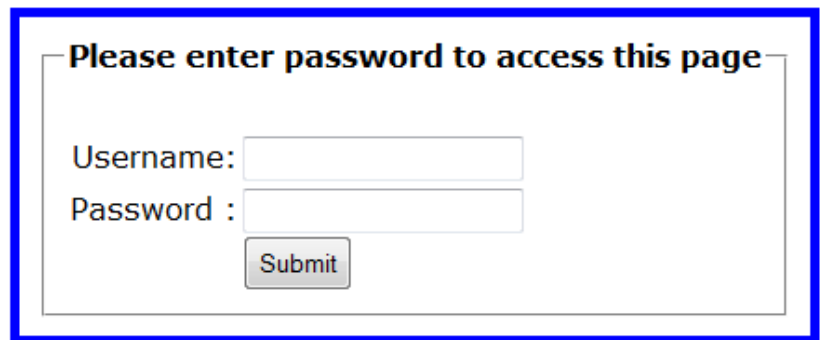

You'll be presented with the main entry form which is fairly self-explanatory :-

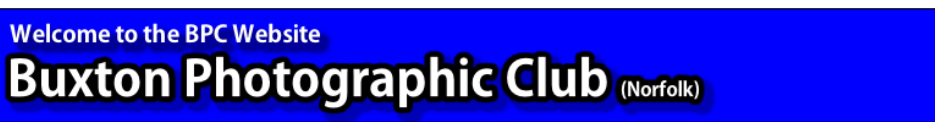

### **BPC Competition Upload Form**

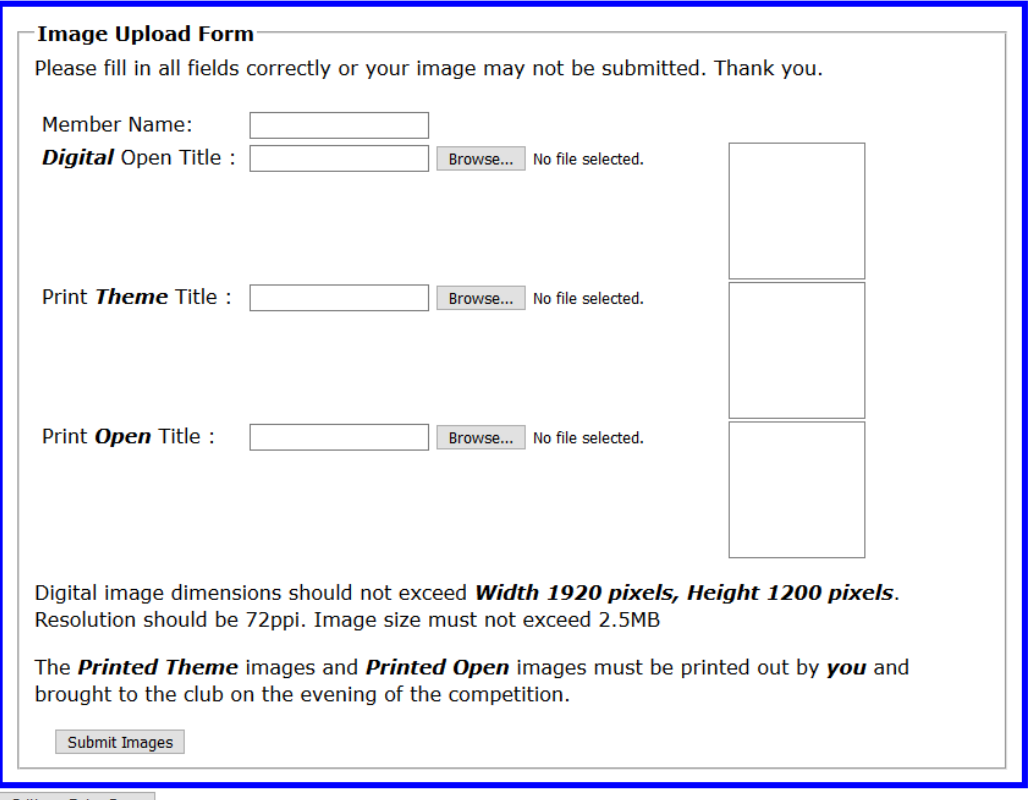

Critique Entry Page

Here is an example of how I might fill the form in :-

### Welcome to the BPC Website **Buxton Photographic Club (Norfolk)**

## **BPC Competition Upload Form**

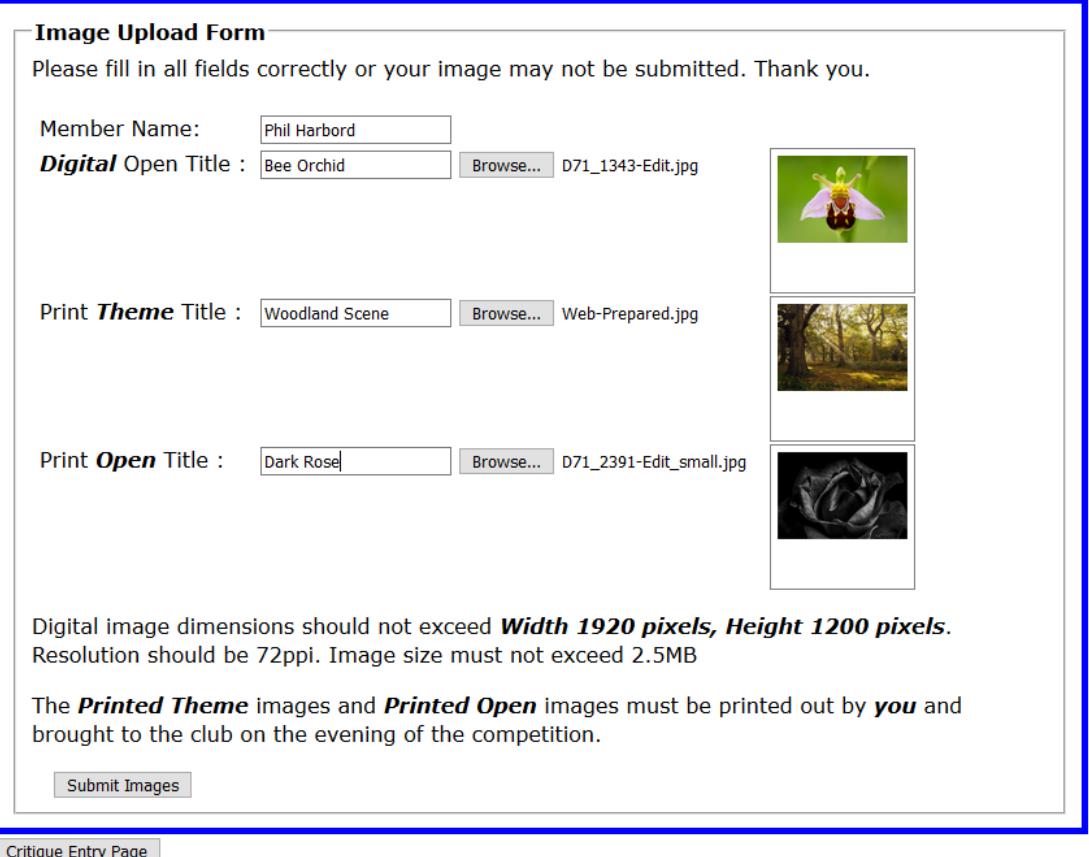

If you are entering a digital image you must click on the "Browse" button and you will be presented with a file open dialog box. Now navigate to where your image is saved on your PC and select it, click the "Open" button and you'll return to the image upload form. The file size limit on image files is 2.5MB and the file must be in JPG format.

We would like you to enter digital copies of your prints as well, the mechanism for this is the same as for your digital image. This is so we have the images for inter-club battles if required.

The minimum requirements for a valid entry are that you fill in your full name, both Christian name and surname, and at least 1 image name. I know some of you do not enter all 3 images in all of the competitions. If you do not fill in all the fields and select an image to upload you will get a warning and be asked if you wish to submit the form without all the fields filled in. Such a situation is shown on the next page, where I've decided not to enter a printed Themed image :-

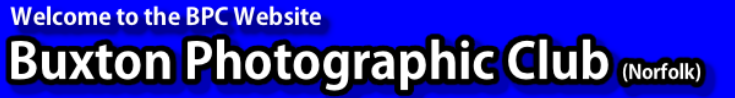

### **BPC Competition Upload Form**

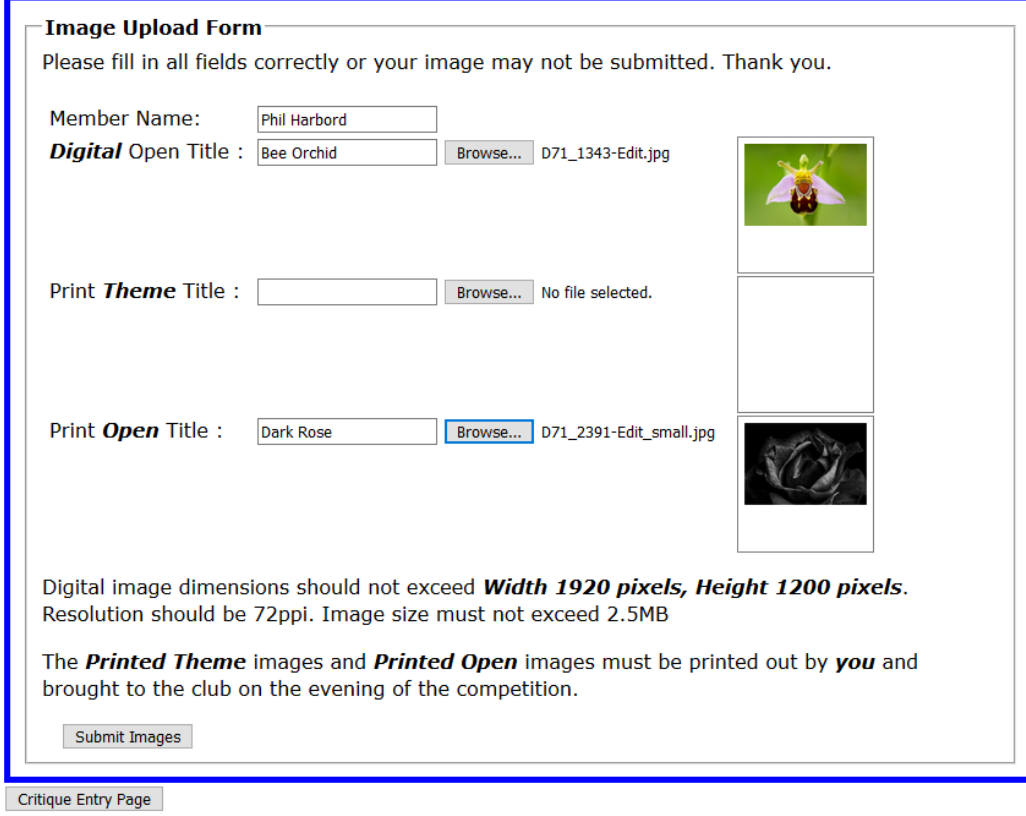

This will give you a warning message, as shown below, when you click the "Submit Image" button:-

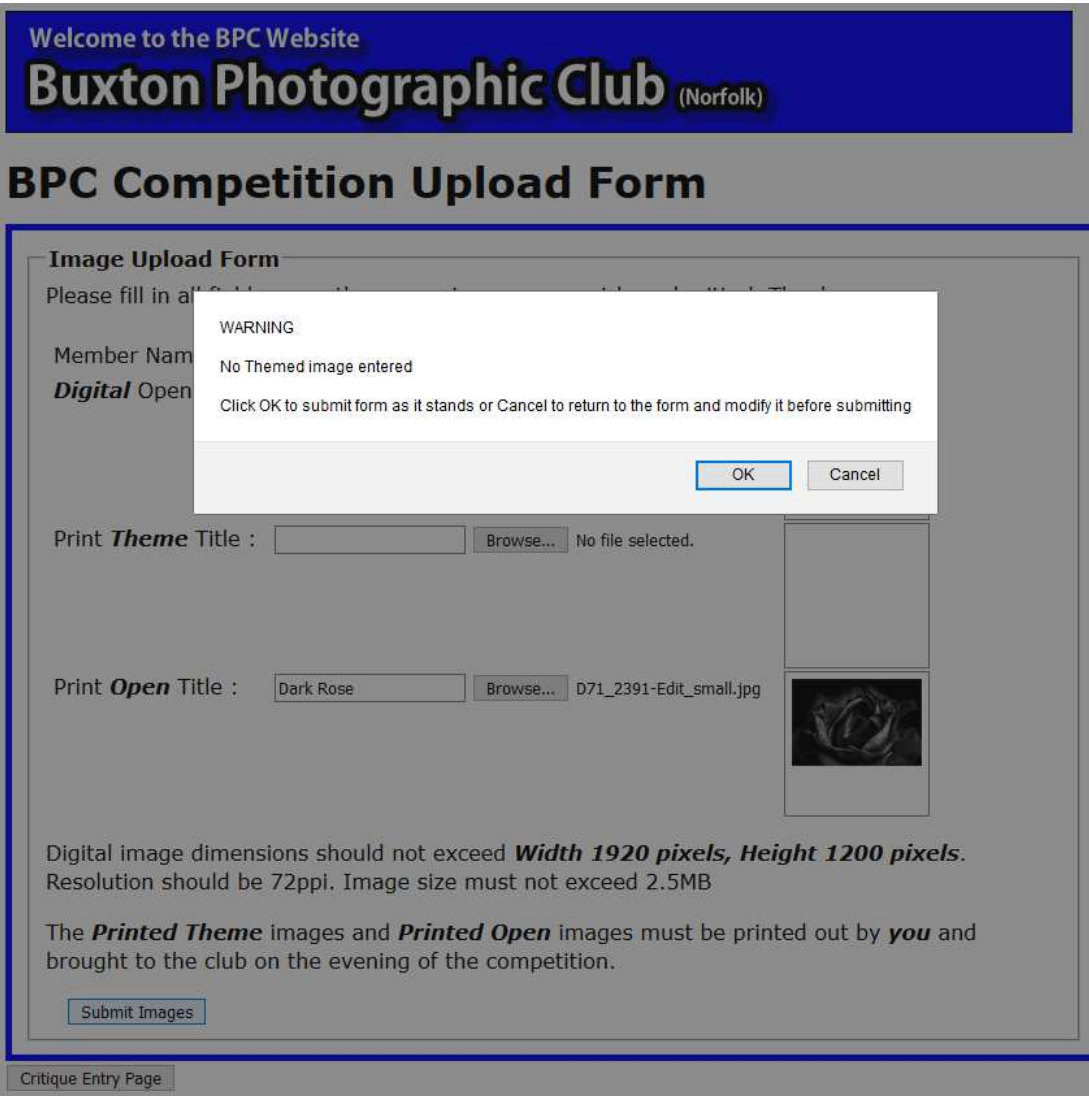

If you do indeed wish to enter the competition with only some entries filled in (in this case just an open digital image and an open printed image) you can click the "OK" button. If you realise you've made a mistake and wish to correct it just click the "Cancel" button and correct the entry form then click "Submit Image" again to make an entry with your revised information.

If you fill in a digital image name but do not select a digital image to upload you will get an error as this is obviously a mistake. Likewise if you don't fill you name in or any of the three image name fields.

If all is OK and you have selected an image to upload then you should get something similar to the screen below:-

Welcome to the BPC Website **Buxton Photographic Club Morfolis** 

# **BPC Competition Upload Form**

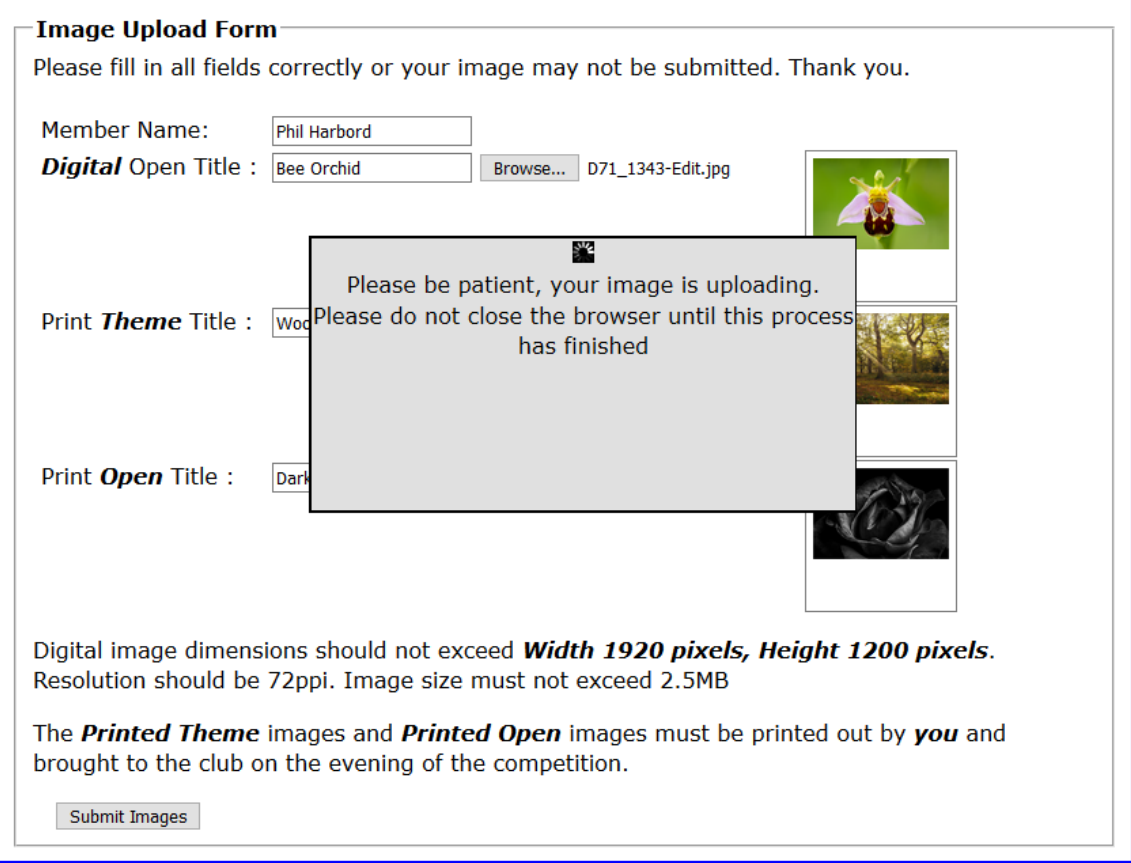

Critique Entry Page

Do NOT interfere with the browser in any way or close it while the uploading box is shown or your image upload will be aborted. Please exercise a level of patience, unless you have fibre optic broadband, however fast your connection, your upload speed will only be 50kB per second, so if you select a 1MB image it will take at least 20 seconds to upload, if it's a 2MB image it will take 40 seconds or more.

I would encourage you to use FastStone Photo Resizer, as per an earlier email, to resize your images because it will rarely produce images more than 700kB when resized to the correct dimensions for competitions.

You do not need to incorporate your name or that of your image in the actual file name that you're uploading as both of those items will be added to the file name when your photo is uploaded. You can see in the example below that the first image I've uploaded is called D71 1343-Edir small.jpg and has been renamed during upload to Phil Harbord Bee Orchid.jpg. So basically, short simple filenames are good.

When the image has uploaded you will be presented, hopefully, with a page similar to the one shown here :-

### Welcome to the BPC Website **Buxton Photographic Club (Norfolk)**

#### Your Digital image file has been successfully received

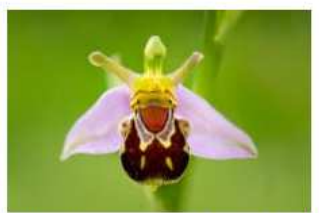

File uploaded: D71 1343-Edit small.jpg Size: 446 kB Stored file name: Phil Harbord\_Bee Orchid.jpg

#### Your Themed image file has been successfully received

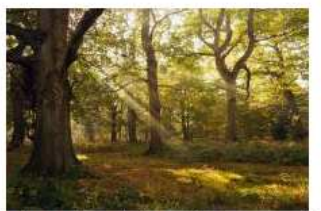

File uploaded: Web-Prepared.jpg Size: 1685.6 kB Stored file name: Phil Harbord\_Woodland.jpg

#### Your Open image file has been successfully received

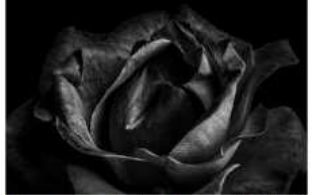

File uploaded: D71\_2391-Edit\_small.jpg Size: 259.4 kB Stored file name: Phil Harbord\_Dark Rose.jpg

Thank you, your competition entry has been successfully received

The main thing you're looking for is the green banner saying "Thank you, your image has been successfully received". If you see this and the thumbnails of your uploaded images then you know all is well.

If your image is too big (the limit on individual files is 2.5MB, the total size for all 3 files together is 8MB) or your entry has failed for some unforeseen reason then you will get an error message shown in red. I've shown an example below for an image that was too big:-

# **Welcome to the BPC Website Buxton Photographic Club**

#### The file exceeds 2.5MB in size. Please select a file for upload that is less than 2.5MB in size.

I've given quite detailed instructions here but the process is really quite simple, I'm sure you've all filled out far more complex forms online before so I'm hoping there will be very little problem with this.

If anyone has any issues or gets any problems with this process can you let me know with as much detail as possible especially exactly what errors have been reported to you?